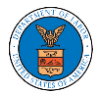

## HOW TO SUBMIT A NEW FILING TO AN APPEAL IN ARB?

1. Click on the **ARB** tile from the main dashboard.

Dashboard

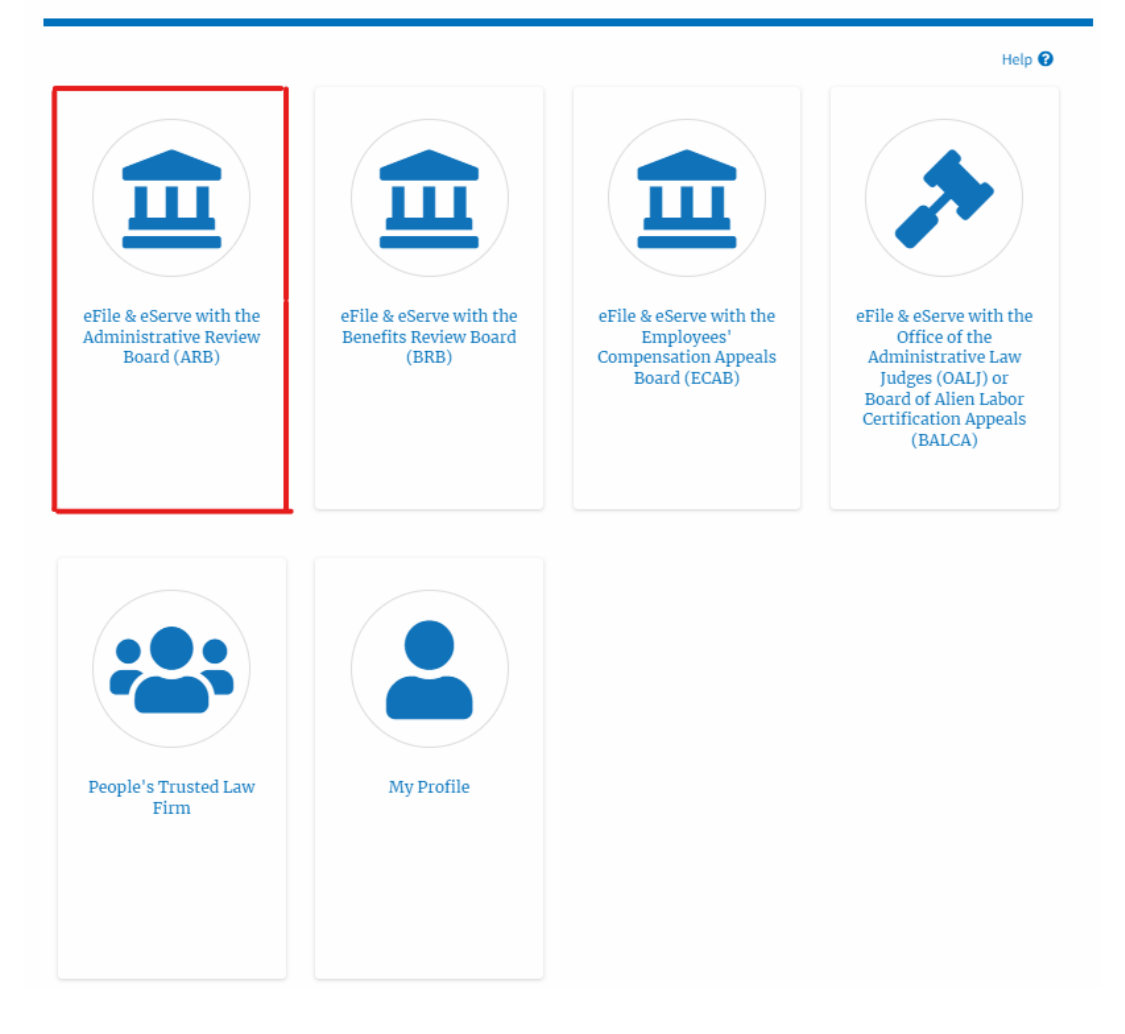

2. Click on the <Docket Number> link with **User Type** "**AoR**". The user is navigated to the appeal details page.

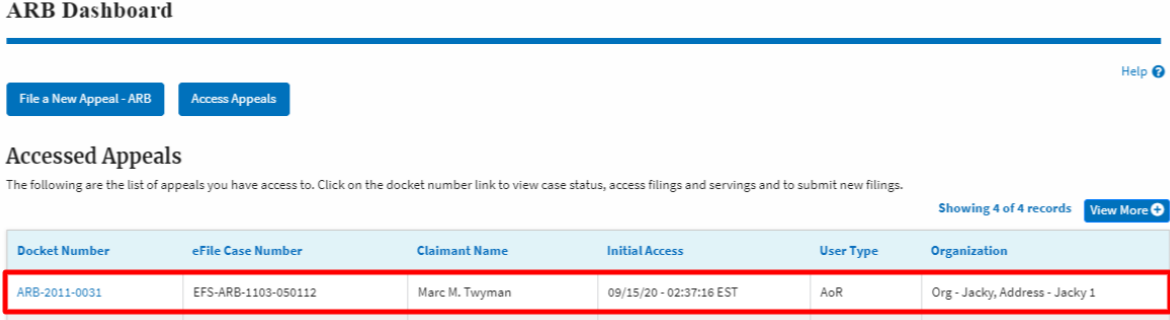

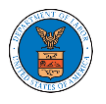

3. Click on the 'Submit a New Filing' button. The user is navigated to the 'New Filing to Boards' page

## Summary

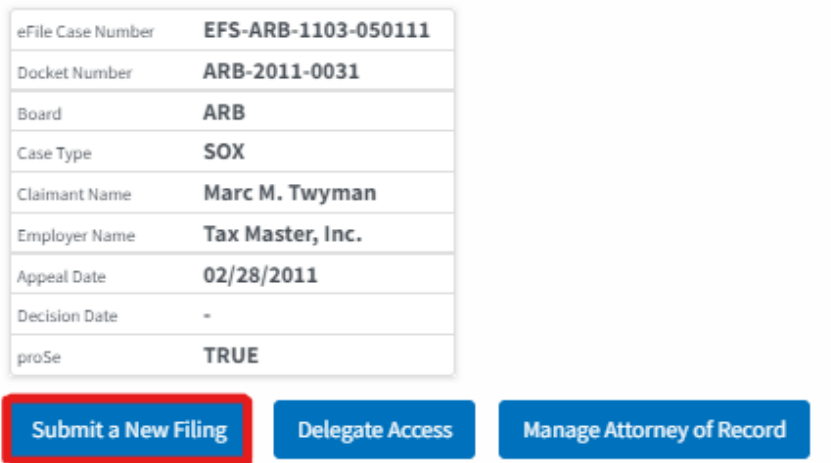

4. The user selects the Attorney for who the filing the submitted, '**Filing Category'** and its '**Filing Type'** and uploads the mandatory field, and clicks on the '**Submit to DOL'** button.

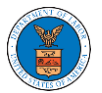

EFS-ARS-1103-050111 New Filing to Boards

## New Filing to ARB

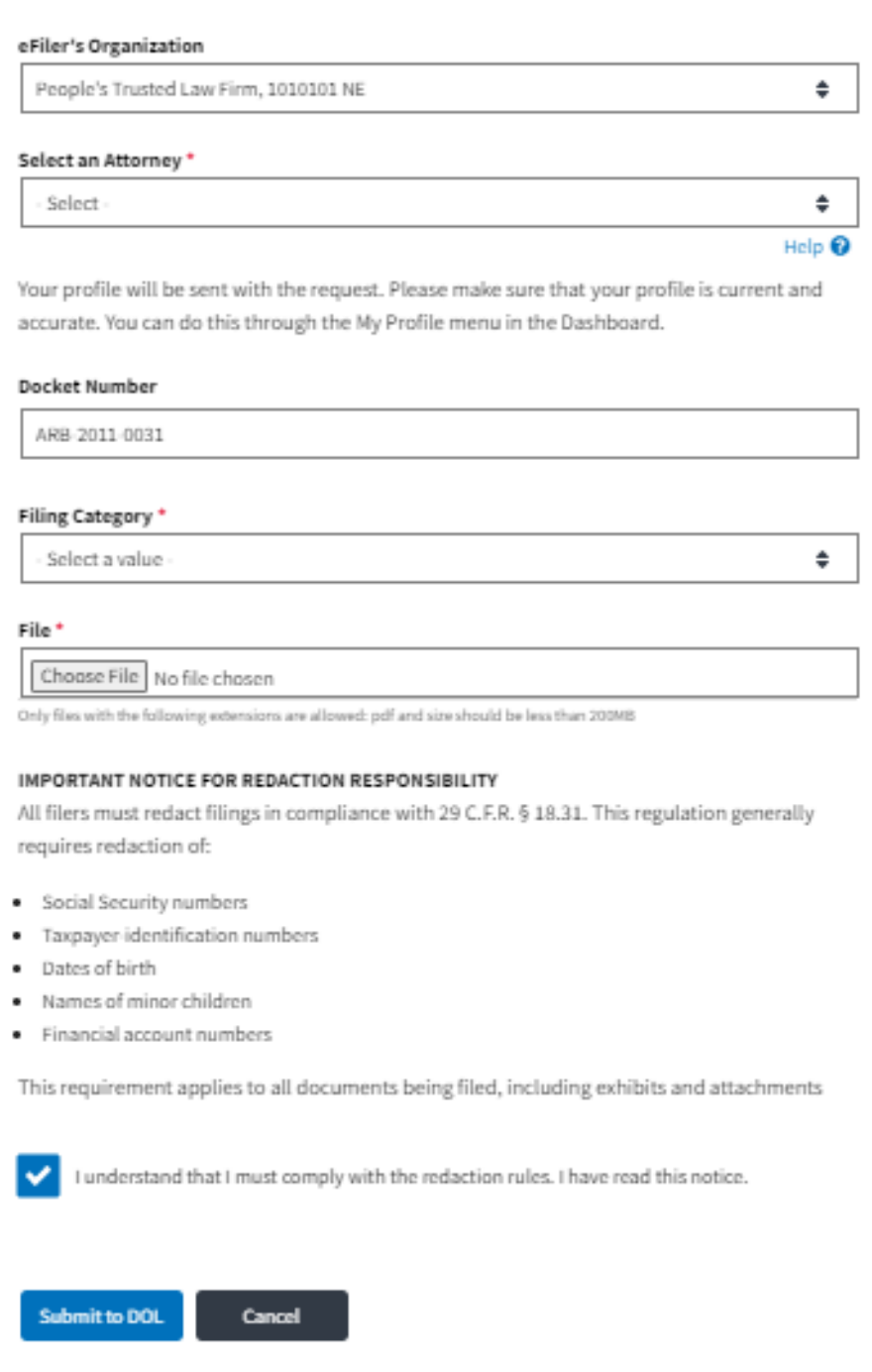

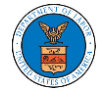

5. The filing request is listed in the '**Filings'** table with the '**Submission Received and Pending Review'** status along with a confirmation message.

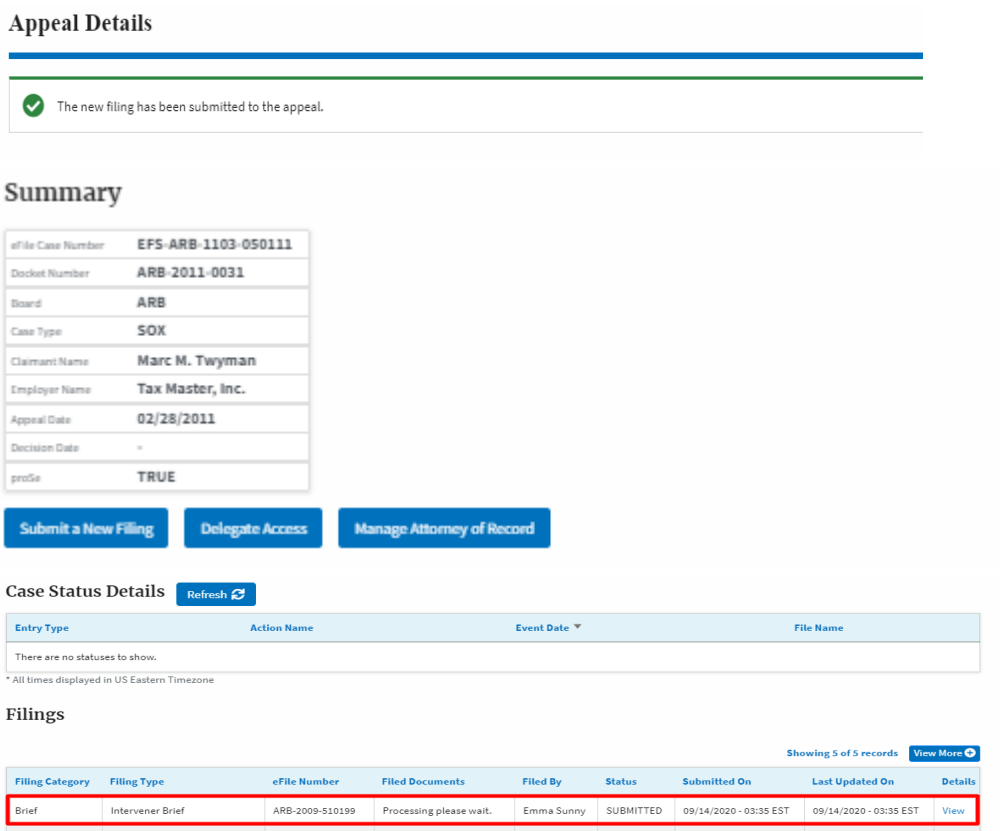

6. Click on the '**View'** link under the '**Details'** table header. The user is navigated to the view details page.

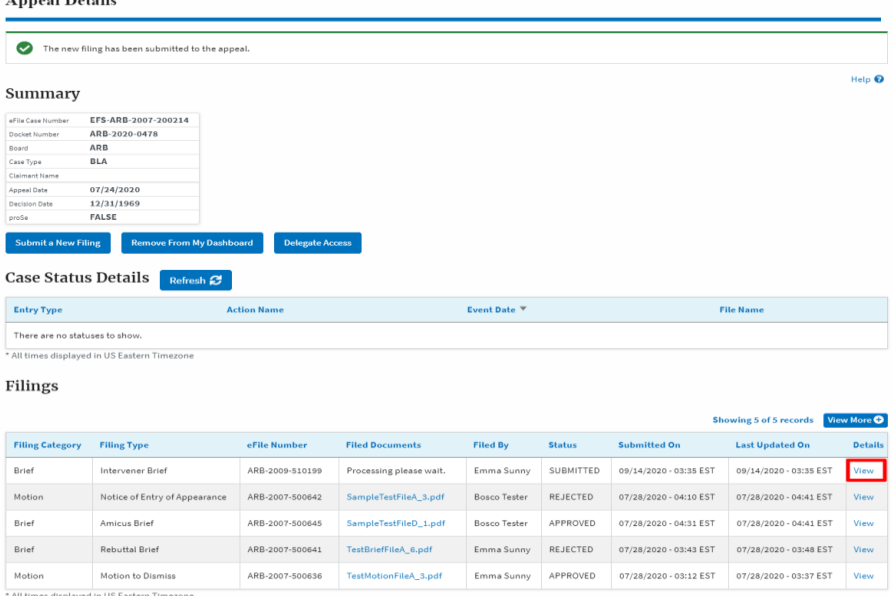

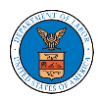

7. The user is displayed with a details popup and can click on the document links which are submitted by the user.

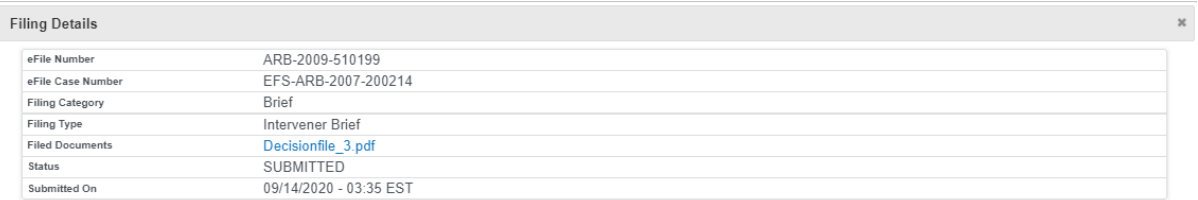

## Status Update Log

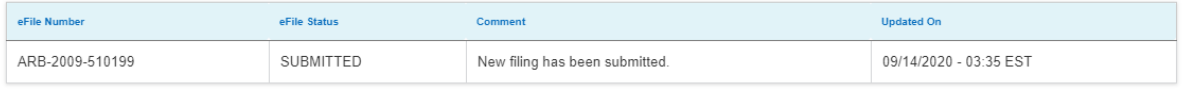